### How to configure FC5A-D12% CPU as Modbus TCP Client (Master)

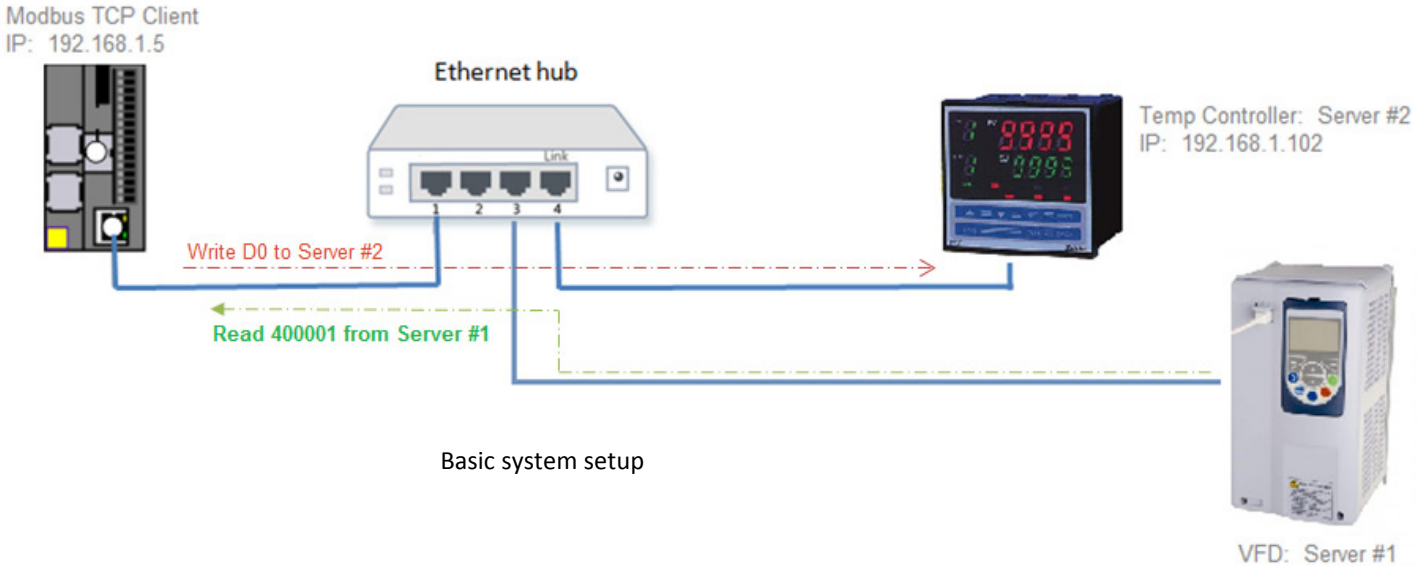

IP: 192.168.1.101

The purpose of the document is to show users how to configure IDEC Ethernet CPU FC5A-D12% as a Modbus TCP client (Master) and communicate with two Server (Slave) devices.

- 1. In WindLDR, click on *Configuration* tab *Network Settings*
- 2. In this tutorial, we'll use the default settings for FC5A-D12% CPU
	- a. IP Address: 192.168.1.5
		- b. Subnet mask: 255.255.255.0

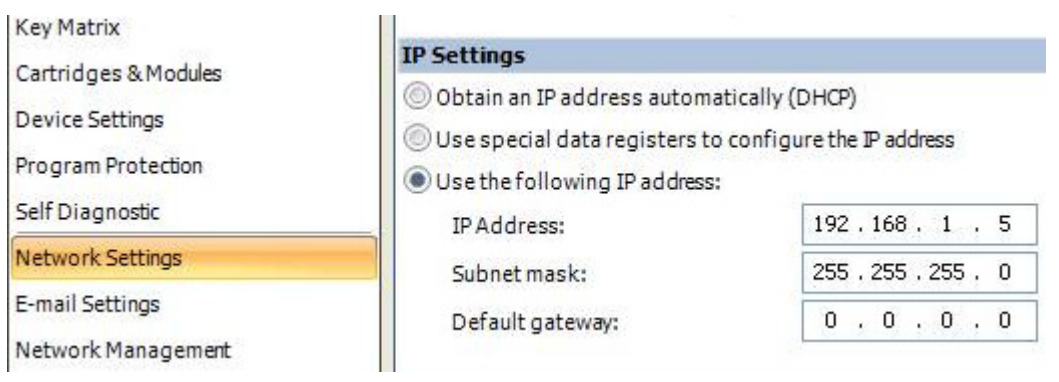

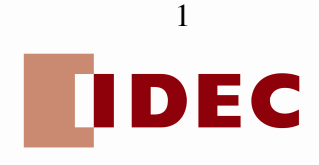

#### 3. Click *Connection Settings*

4. Under Client Connections (No. 1), click and select *Modbus TCP Client (Master)*

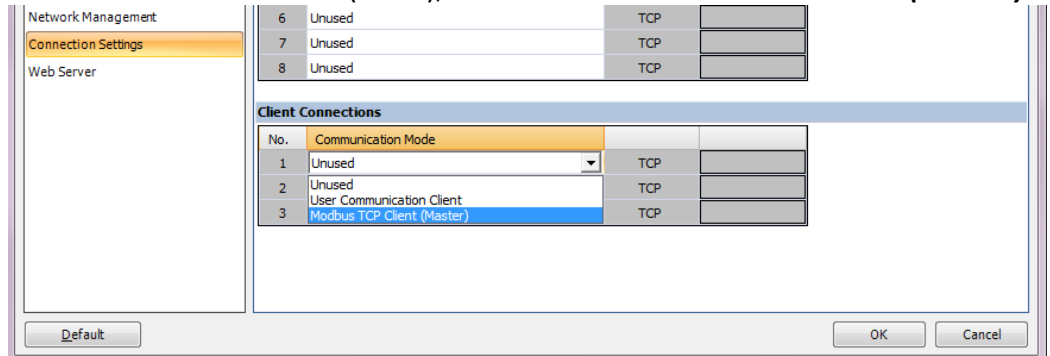

- 5. Modbus TCP Client (Master) dialog box appears.
- 6. Under Function Code (Req. No. 1), click and select *03 Read Holding Registers*

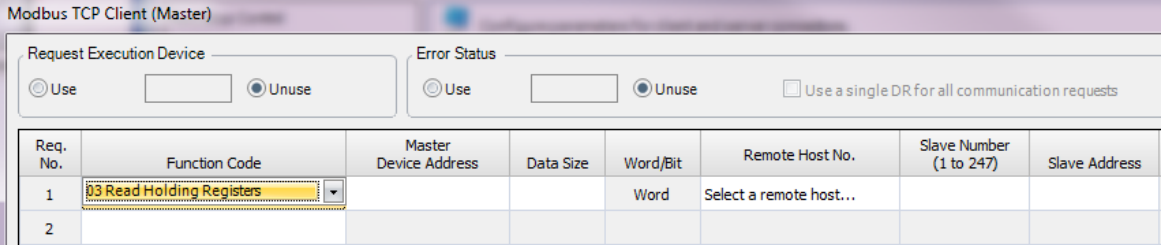

7. Under Master Device Address, enter *D100* (the value coming from VFD Server #1 will be stored into this data register) and *1* for *Data Size*.

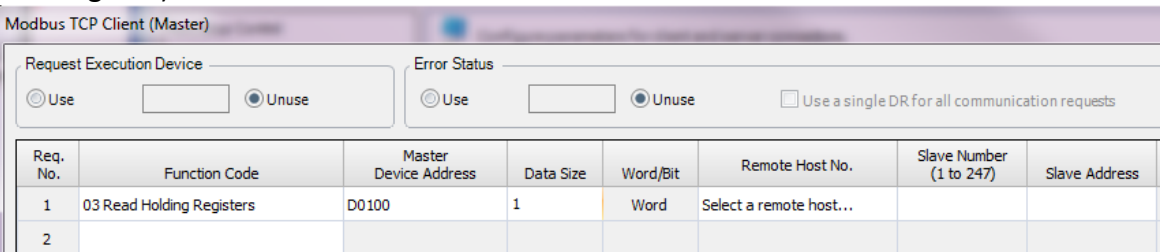

- 8. Under Remote Host No., click *Select a remote host…* and select *New Remote Host…*
- 9. Remote Host dialog box appears. Enter Server #1 IP address.

Note: In this tutorial, we'll use 192.168.1.101 for Server #1. Leave Port 502 as default.

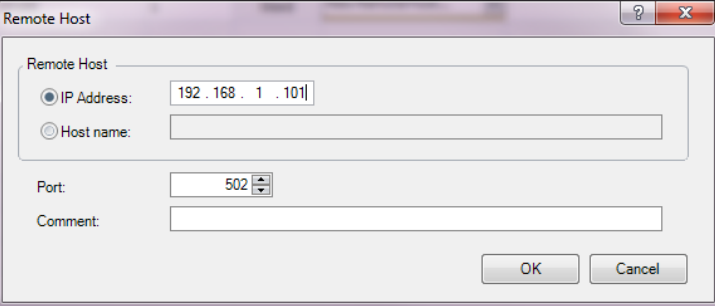

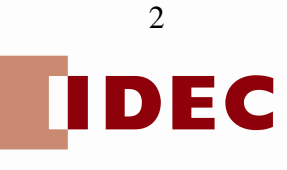

- 10. Click *OK* button to close Remote Host dialog box.
- 11. Under Slave Number (1 to 247) select any number from 1 to 247 (Modbus TCP communications does not use Slave number to establish communication). In this tutorial, we'll enter *1*.
- 12. Under Slave Address, enter *400001* (this is the Modbus holding register of Server #1).

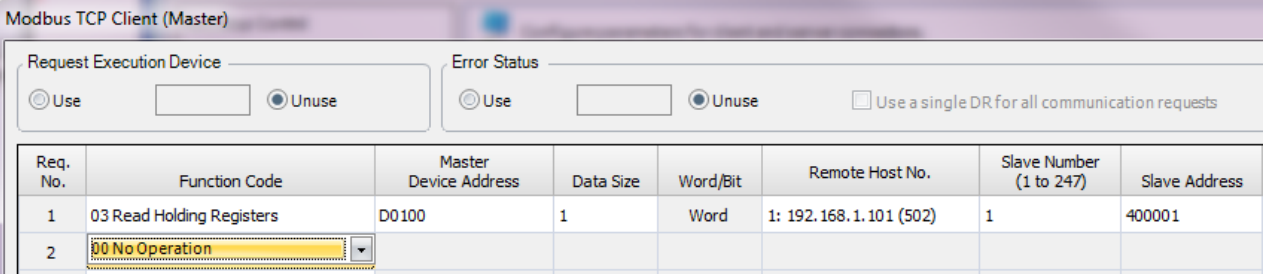

- 13. Next, we'll write data register D0 in the PLC to Server #2.
- 14. Under Function Code (Req. No. 2), click and select *06 Preset Single Register*.

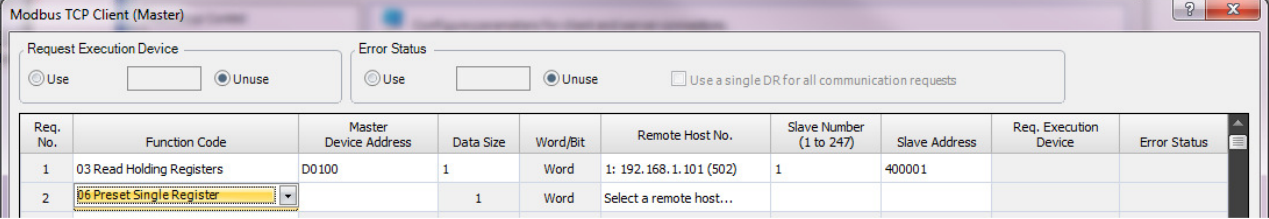

- 15. Under Master Device Address, enter *D0*.
- 16. Under Remote Host No., click *Select a remote host…* and Select *New Remote Host…*
- 17. Remote Host dialog box appears. Enter Server #2 IP address. Click *OK* button.

Note: In this tutorial, we'll use 192.168.1.102 for Server #2. Leave Port 502 as default.

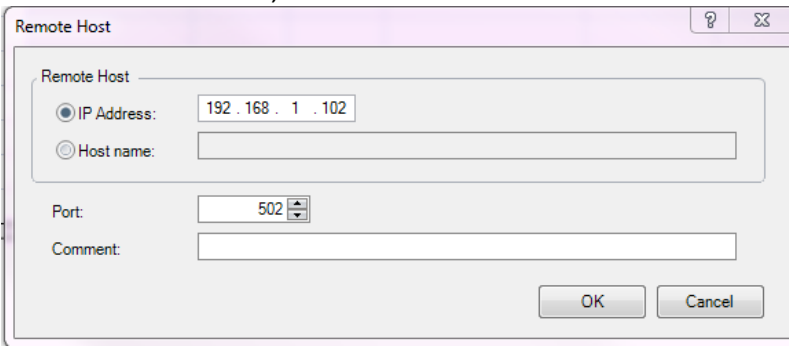

- 18. Under Slave Number (1 to 247) select any number from 1 to 247 (Modbus TCP communications does not use Slave number to establish communication). In this tutorial, we'll enter *1*.
- 19. Under Slave Address, enter *400002* (this the Modbus holding register where the value coming from D0 in the PLC will be stored).

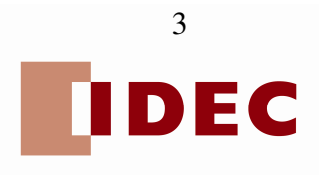

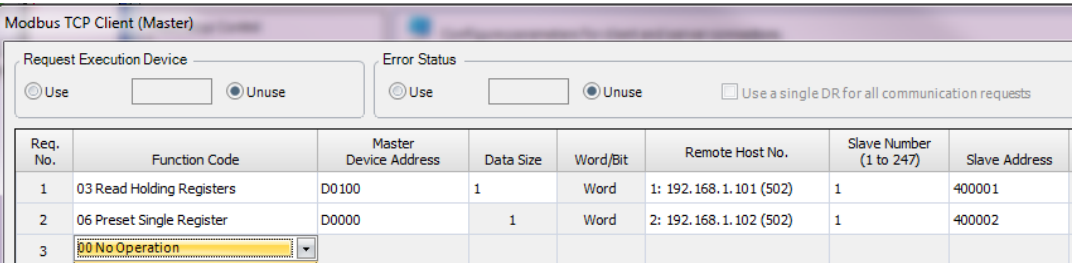

20. Click *OK* button to close Modbus TCP Client (Master) dialog box.

21. Click *OK* button to close Function Are Settings dialog box.

**END** 

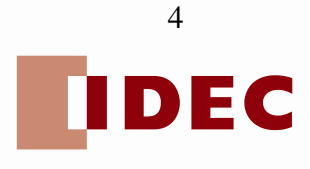